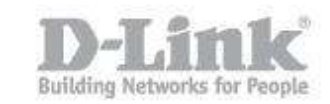

Step 1: Open System Preferences. (If this is not still on your dock, you can click the Apple logo at the top of the screen, then System Preferences).

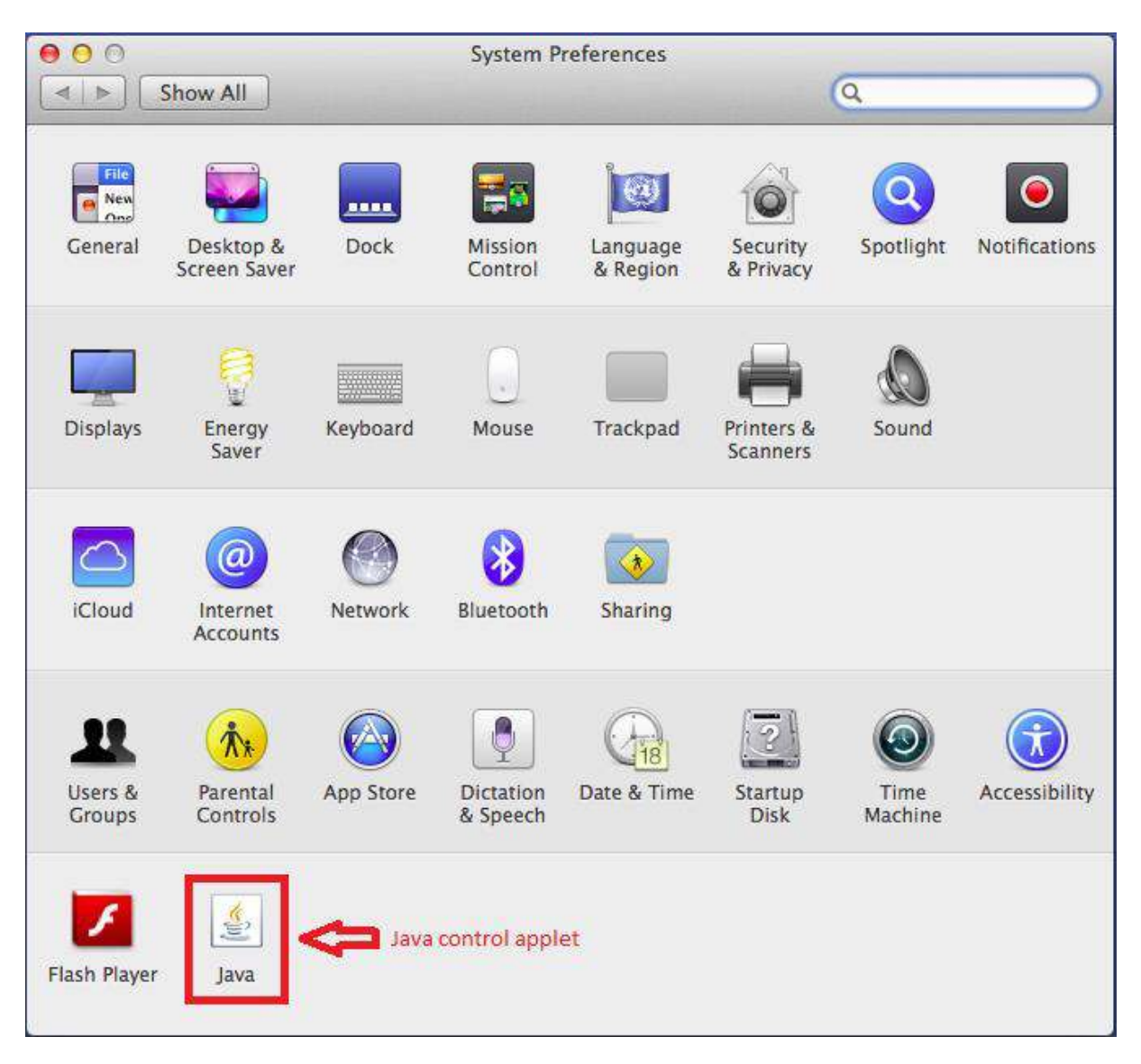

Step 2: If you cannot see the Java control applet, as highlighted in the image above, then it is likely that you still have Apple's own release of Java installed. This was built on Java 6. If you can see it, please skip to step 4.

Step 3: You will need to download the latest stable version of Java 7 from http://java.com to download the latest version. Please be aware that you will need a

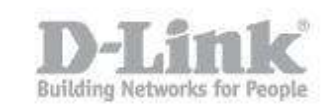

Mac running at least OS X 10.7.3 and a 64bit browser, such as Safari or Firefox. You can then install java and begin using it.

Step 4: If you see the icon as described in step 2, then you can click on it and you should see a window as below.

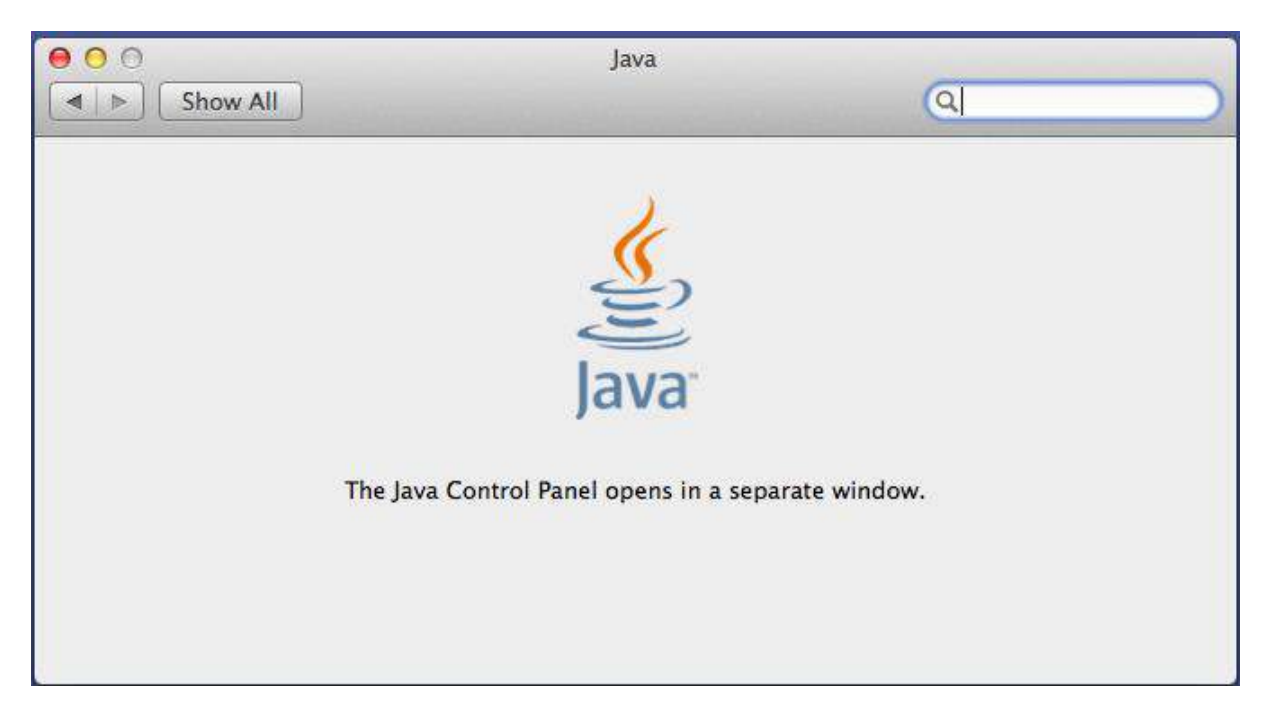

After a second, another window should appear.

Step 5: If there are any updates, the new window that opens in step 4 will auto-open on the Update tab, as shown below

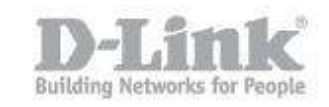

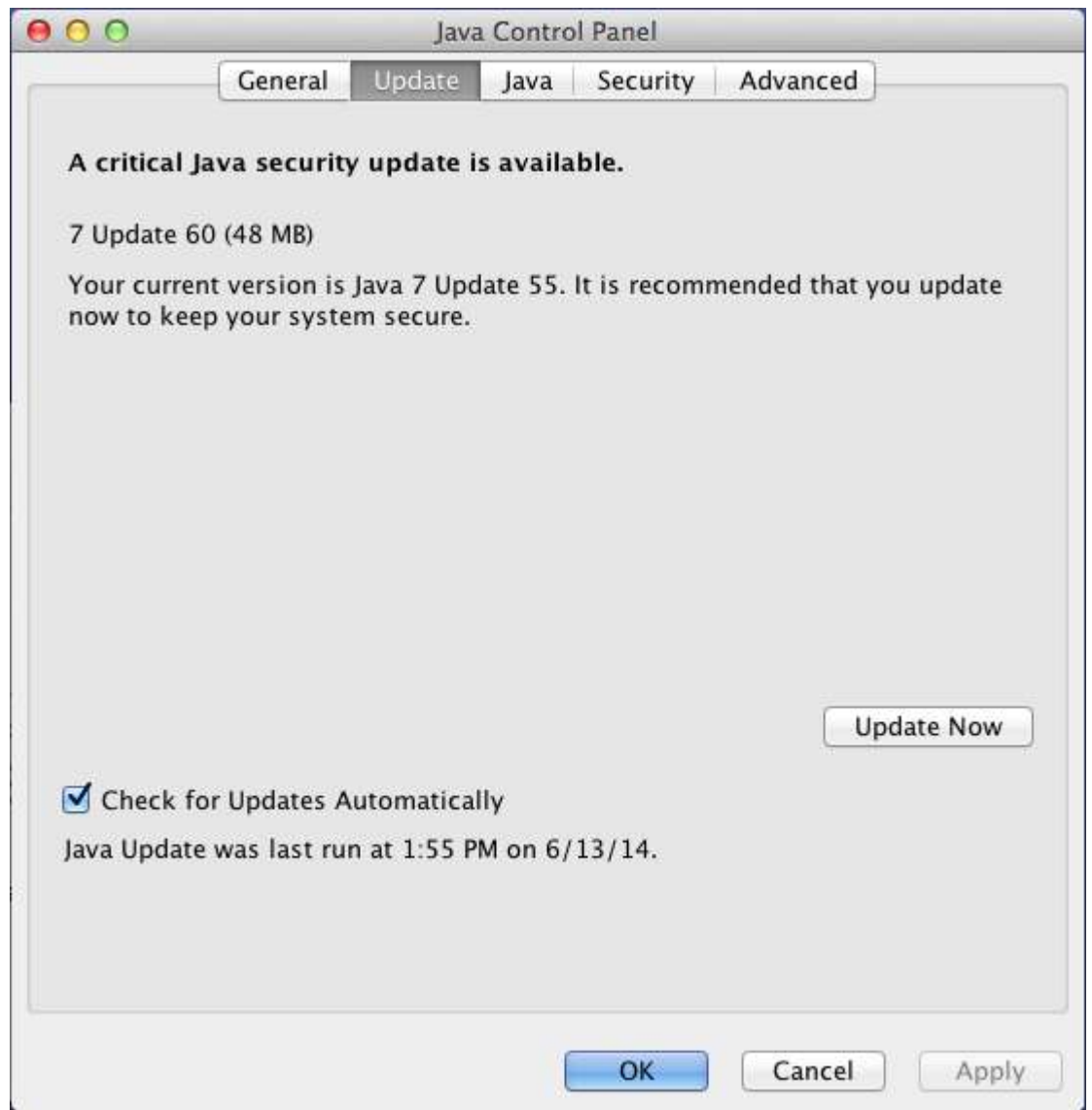

You should click the "Update Now" button to update Java with the latest version.

Step 6: If there are no updates available, then the new window that opens in step 4 will open on the General tab, as shown below

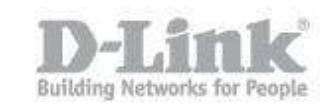

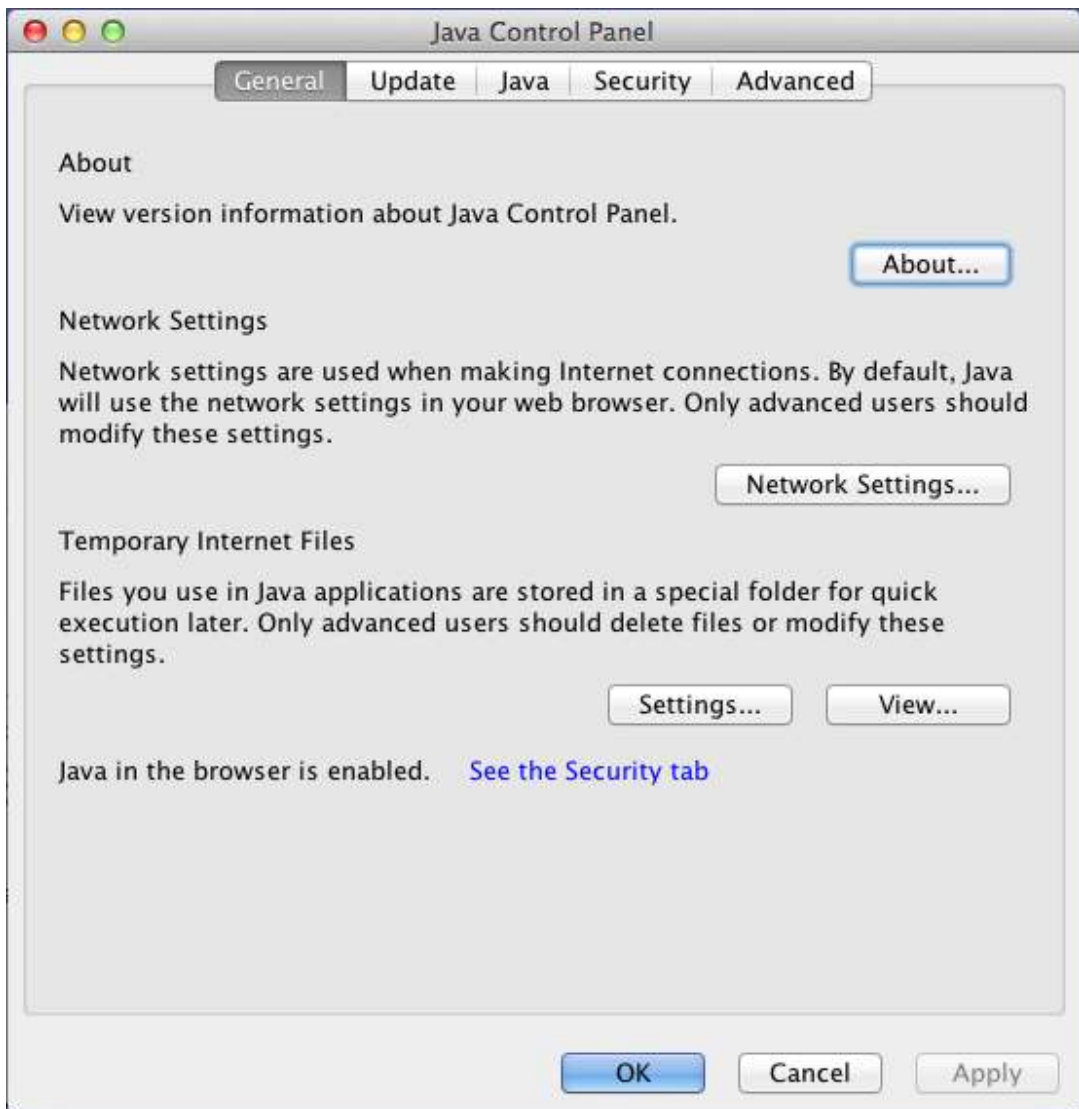

Step 7: Click the "About" button to see the java version

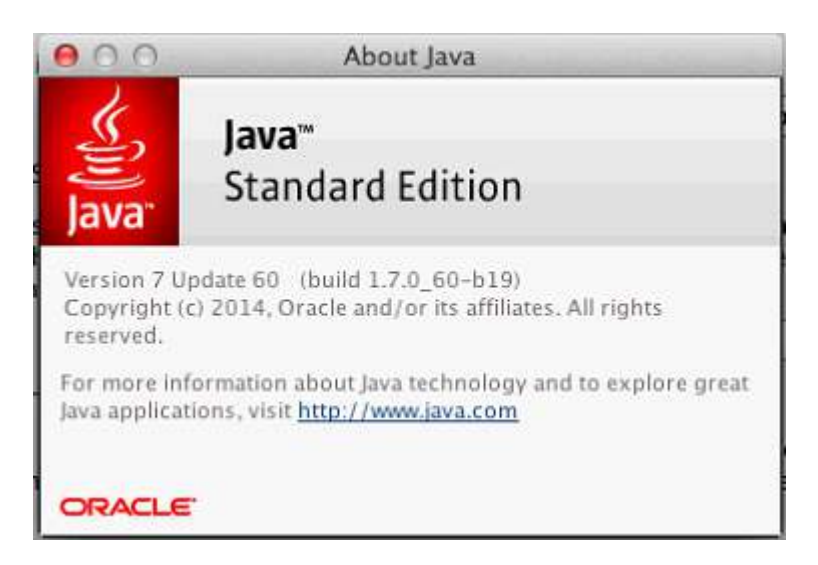